- 1. Log into NSU Careers through Sharklink
- 2. Your NSU Careers Employee Dashboard will appear  $\rightarrow$  Click on "My Performance Reviews"

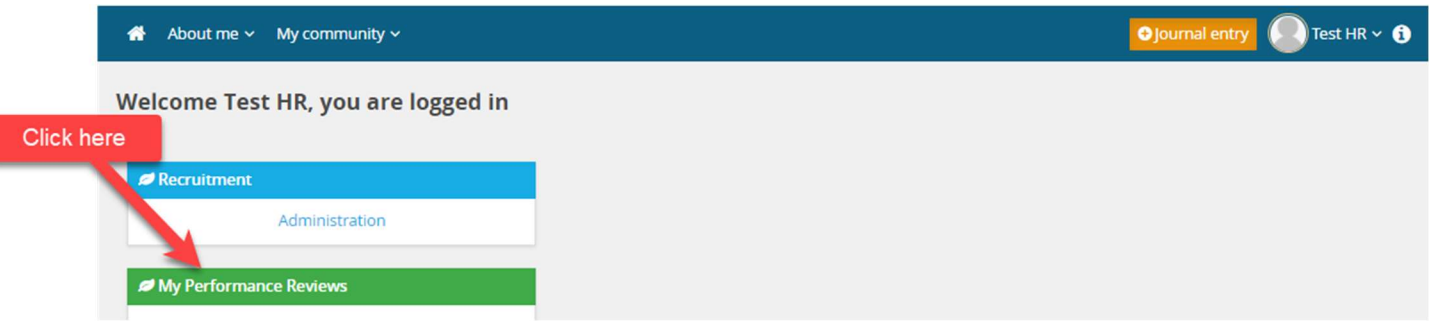

3. Update Status to "ALL" or "Complete" to see your completed reviews  $\rightarrow$ then click search, your reviews will show  $\rightarrow$  then in the drop down on the right hand side of the review click "view the report"

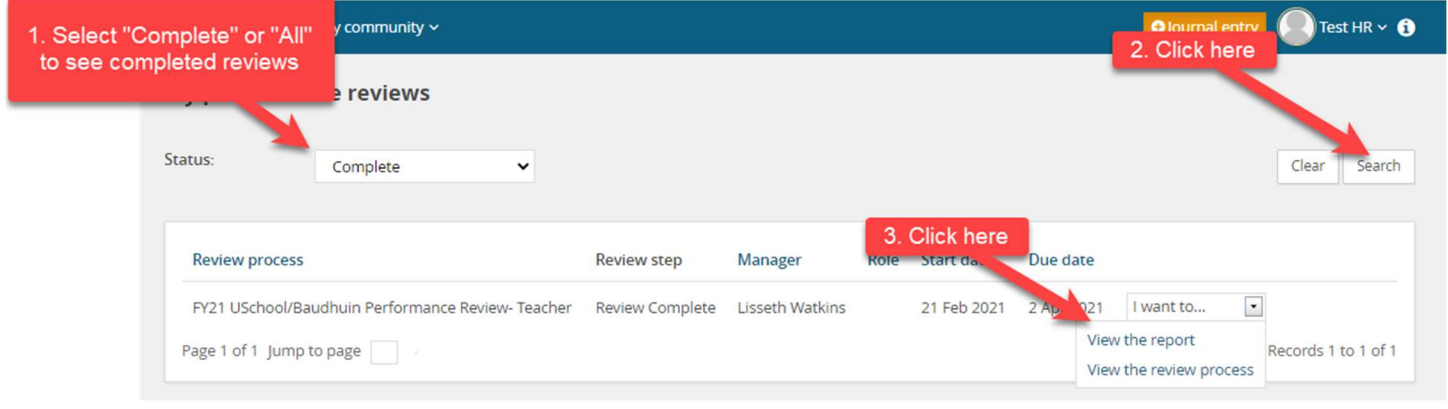

5. Your review will appear  $\rightarrow$  on the upper right-hand corner you will select the print icon.

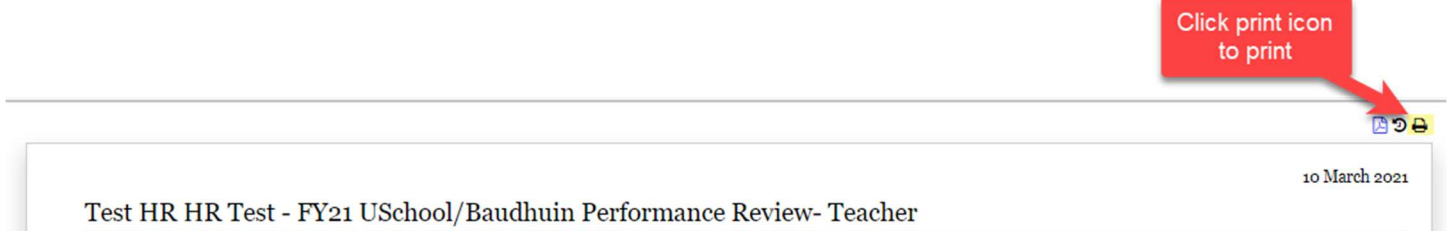